## TP-LINK®

# Guía de Instalación Rápida

### Explicación del LED

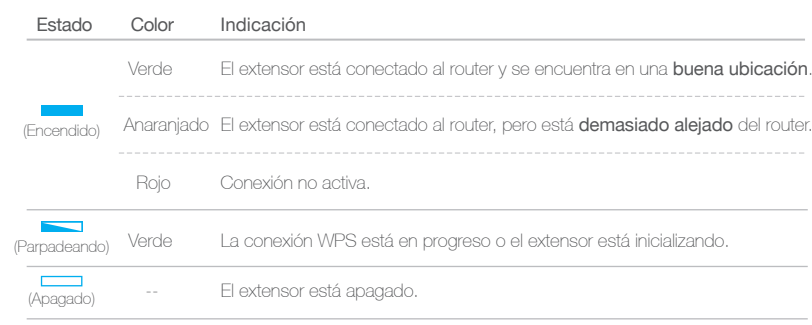

#### TL-WA855RE Aplica para el modelo:

### **Opción UNO** Configuración Rápida usando el Botón WPS

WPS es una forma fácil de extender la red. Le recomendamos usar esta forma si su router tiene el botón WPS. El botón se puede parecerse a uno de estos:  $\left( \theta \right)$   $\left| \frac{w}{w} \right|$ . De lo contrario, por favor use la Opción DOS.

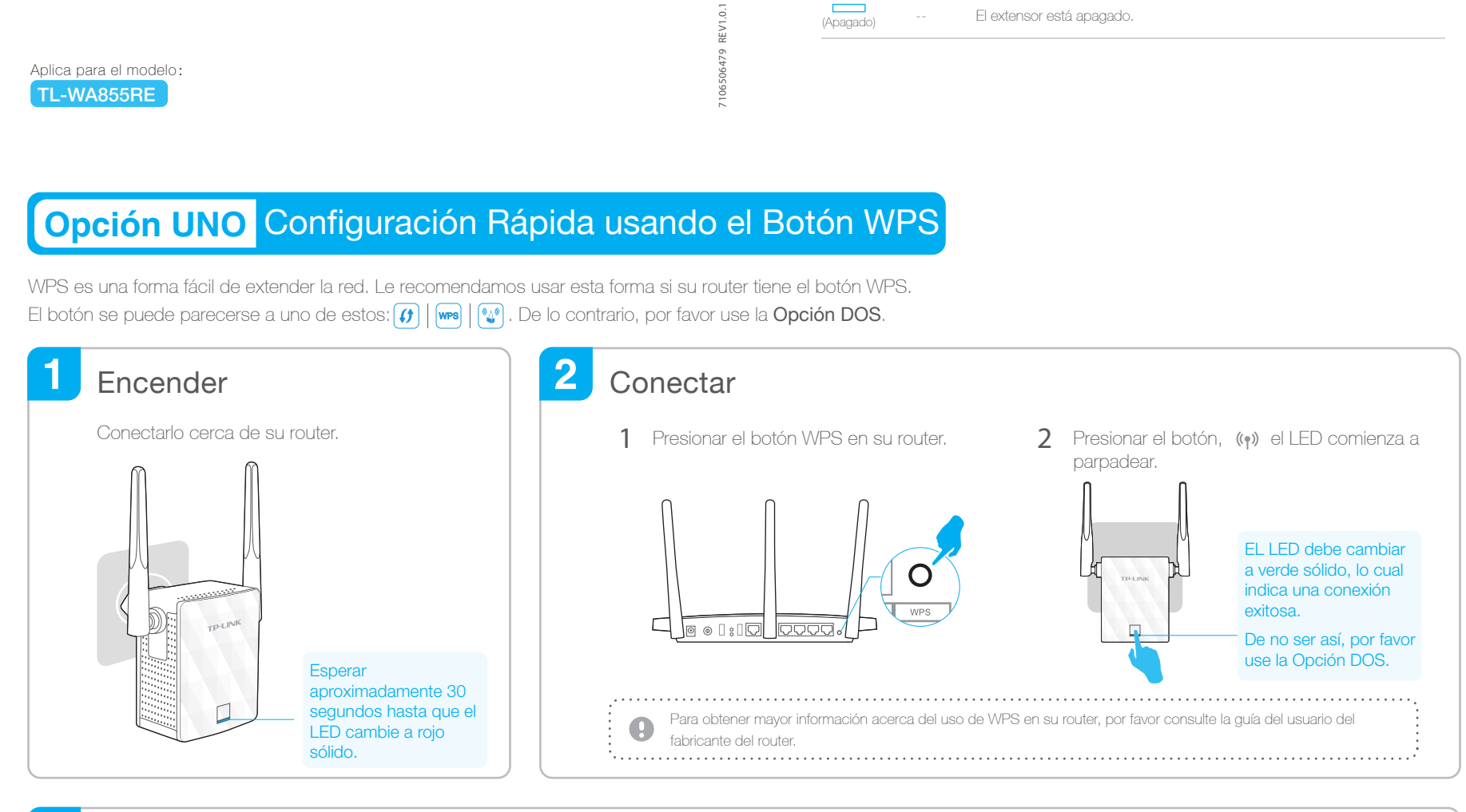

#### 3 **Colocar**

- Conecte el extensor a la mitad del camino entre su router y la zona sin recepción Wi-Fi. 1
- Espere aproximadamente 1 minuto hasta que el LED se encienda de un color verde sólido. De no ser así, reubiquelo más cerca del router para lograr una mejor calidad de la señal. 2

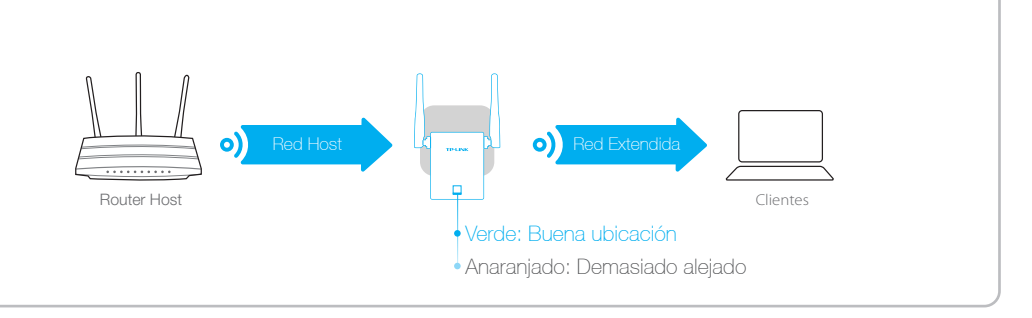

### $(\cdot)$ ¡Disfrute! *MyHome MyHome*

La red extendida comparte el mismo nombre y contraseña que la de tu red existente.

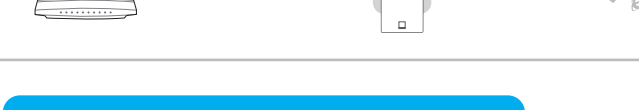

### Adaptador de Entretenimiento

El extensor puede ser usado como un adaptador inalámbrico para conectar cualquier dispositivo por Ethernet únicamente como un reproductor de Blu-ray, consola de juegos, DVR, o smart TV a su red Wi-Fi. Primero, conecte el extensor a su router usando la Opción UNO o la Opción DOS, después conecte el extensor a su dispositivo Ethernet únicamente mediante un cable Ethernet.

#### Conexión Ethernet

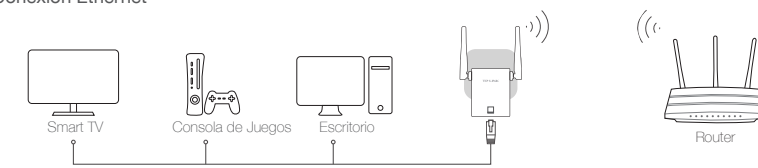

### App Tether de TP-LINK

 $\overline{\mathbb{Z}}$ 

La app Tether proporciona una forma simple e intuitiva para acceder y manejar su extensor usando sus dispositivos iOS o Android. Nota: El modo AP del extensor no está soportado por Tether.

Encender / apagar el LED

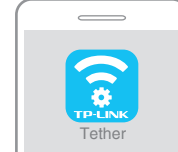

¿Cómo

Configuración del Extensor

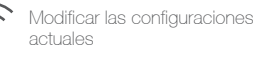

Bloquear dispositivos no ڻ<del>ير</del>ا deseados

1. Descargar la app Tether desde Apple App Store o la Tienda de Google Play.

del teléfono

2. Asegúrese que su dispositivo esté conectado inalámbricamente al

comenzar? extensor o al router host 3. Ejecute la app y comience a administrar su red extendida.

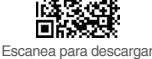

Ó.

### **Opción DOS** Configuración Rápida usando el Navegador de Internet

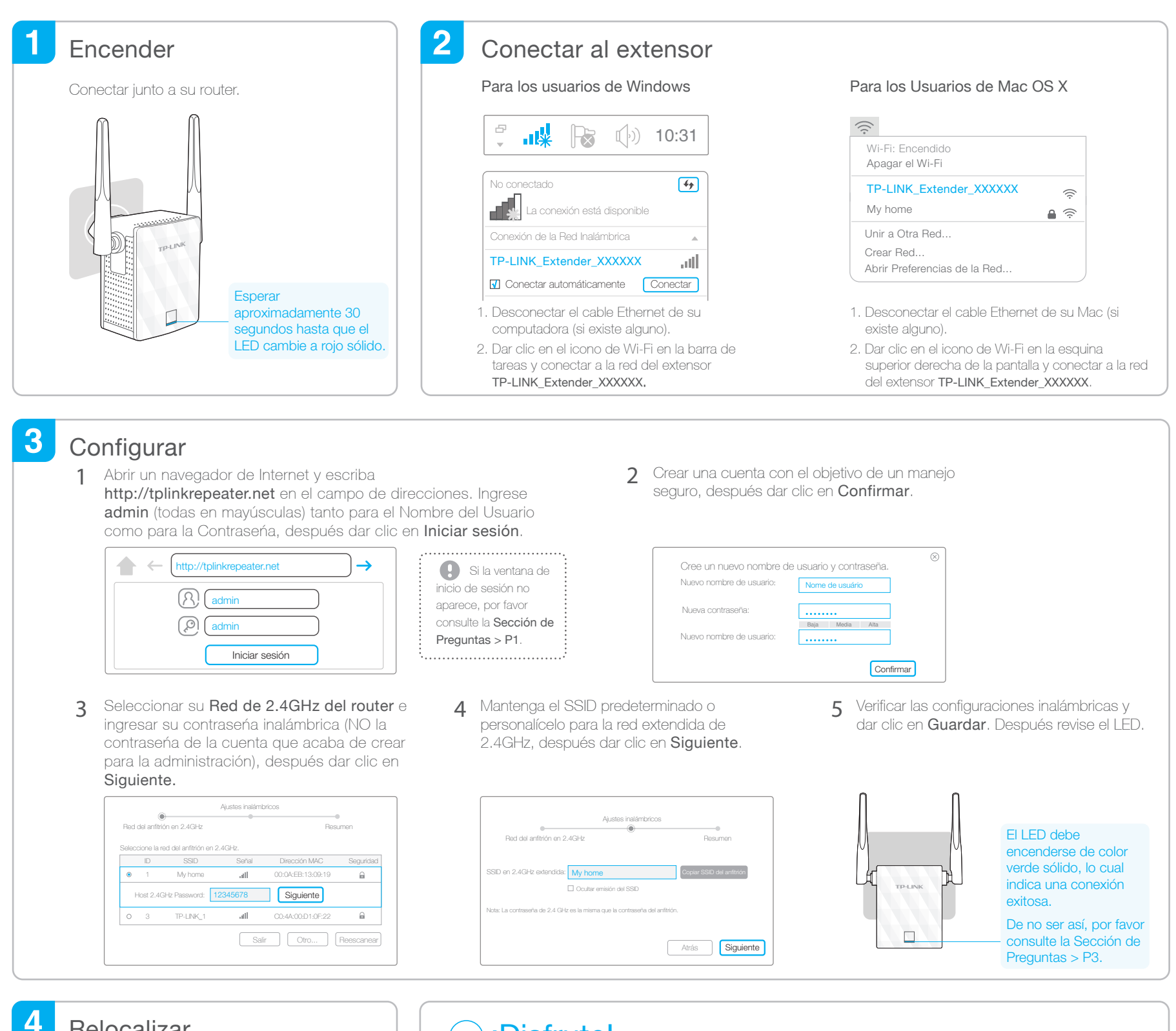

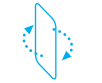

#### Voltear esta hoja de papel y consultar el Paso 3 de la Opción UNO.

### Relocalizar **in the set of the Second Telecometer**  $\bigcup_{i=1}^{\infty}$  *iDisfrute!*

La red extendida comparte el mismo nombre y contraseña que la de tu red existente, pero puede tener diferente nombre de la red inalámbrica si personaliza el nombre durante la configuración.

### **Preguntas Frecuentes**

- P1.¿Por qué no puede ver la página de inicio de sesión después de ingresar http://tplinkrepeater.net en el navegador?
- A1:Asegúrese que su computadora esté conectada a la red extendida. A2:Asegúrese que su computadora esté configurada para obtener una dirección IP
- automáticamente. A3:Use la dirección IP para tener acceso al extensor. La IP predeterminada es 192.168.0.254. Si el extensor se ha conectado al router, debe ir a la lista de
- clientes DHCP del router para obtener la dirección IP actual del extensor. A4:Reiniciar el extensor y conectar a su red inalámbrica e ingresar
- http://tplinkrepeater.net o 192.168.0.254 en el navegador de internet y presione Enter.
- Si aún persiste el problema, por favor consulte la sección de preguntas frecuentes en www.tp-link.com para obtener instrucciones detalladas.

#### P2.¿Cómo reiniciar el extensor?

A:Mientras el extensor está encendido, use un alfiler para presionar el botón de RESET, el LED se apagará momentáneamente, después suelte el botón.

- P3.¿Por qué el LED no cambia a verde (o anaranjado) sólido después que haya completado la Opción DOS?
- A1:Puede que haya ingresado la contraseña Wi-Fi incorrecta de su red del host durante la configuración. Por favor inicie sesión en la página de administración a través por Internet del extensor para revisar la contraseña e intente de nuevo.

A2:Reiniciar el extensor y realizar la tarea de configuración paso a paso de nuevo.

- P4.Habilité un filtro MAC inalámbrico, control de acceso inalámbrico o lista de control de acceso (ACL) en mi router, ¿qué debo hacer antes de configurar y usar el extensor?
- A:Si esta activado el filtro de MAC inalámbrico del router del host, control de acceso inalámbrico, o lista de control de acceso, esto podría necesitar configuraciones adicionales en el router de tal modo que los dispositivos conectados a la Wi-Fi extendida y no tengan problemas al acceder a Internet.

Para obtener más detalles, por favor visite **www.tp-link.com** y consulte la **sección de**<br>**Preguntas Frecuentes** en la **Guía del Usuario** del extensor.